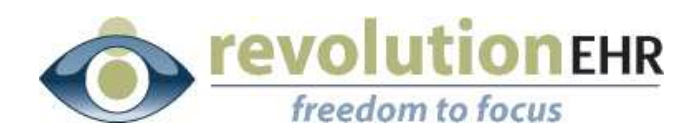

#### RevolutionEHR

6 Boulder Creek Circle Madison, WI 53717

Phone: 877-738-3471 [www.revolutionehr.com](http://www.revolutionehr.com/) customersupport@revolutionehr.com

## **RevolutionEHR Release 5.0.0**

**Release Notes** 

**November 7, 2010**

# **Overview**

There are two main points of focus within this release. The first includes changes that are visible and also changes that are not visible to the user that are designed to improve and increase the application performance and efficiency. The second includes changes that are dictated by the requirements necessary for a certified EHR. The changes included in this release are not all changes but are the changes necessary for the first phase of certification.

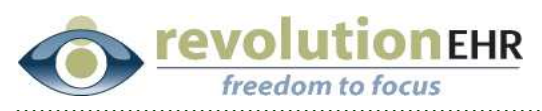

## **Table of Contents**

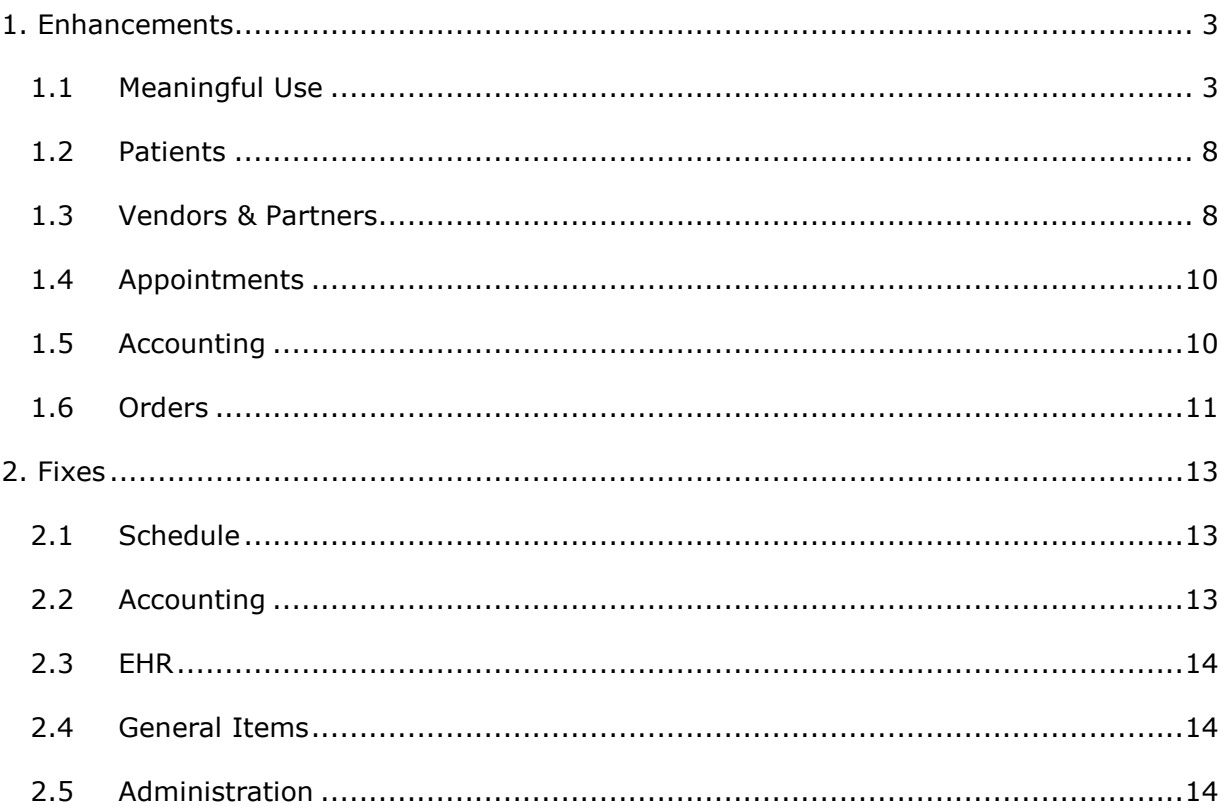

<span id="page-2-0"></span>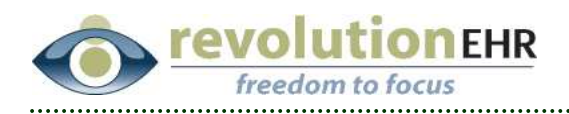

# **1. Enhancements**

# **1.1 Meaningful Use**

#### **1.1.1 Emergency Access**

Based on certification requirements, the application has been enhanced so that emergency access can be given to a specific user(s). This has been achieved by the addition of an "Emergency Access" checkbox in the login details slider of the employee file in Administration:

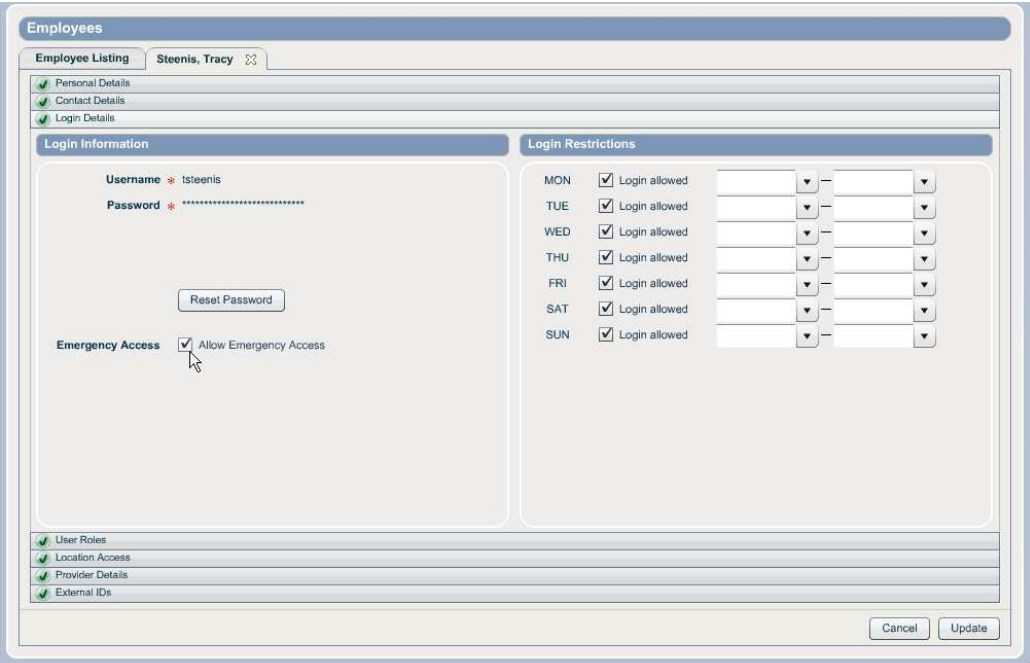

This emergency access option is active when logging in using the new emergency access URL: <https://revolutionehr.com/pms/index.html?emergency>

If a user does not have "Emergency Access" set in their employee file, they will not be allowed to log in when using the emergency URL listed above. If the user already has normal access at any time of day based on the log in restrictions set for the user, the use of emergency access is not needed.

If a user is allowed to log in using the emergency access there will be no access restrictions set for that user during the emergency log in session. They will have access to all areas of the application

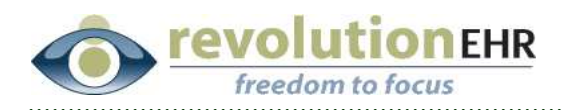

#### **1.1.2 Security**

The display of an SHA-1 Key has been added to documents and images that are uploaded to a patient's file. The SHA-1 key is displayed in the file details on the far right when an uploaded file is selected in the patient's documents and images component:

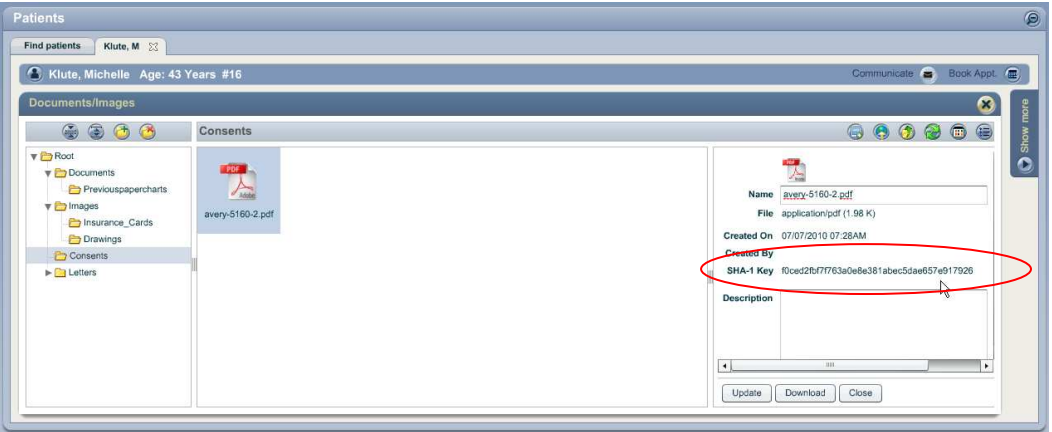

Or the user may right click on a document or image within the patient's file and select "View SHA-1 Key"

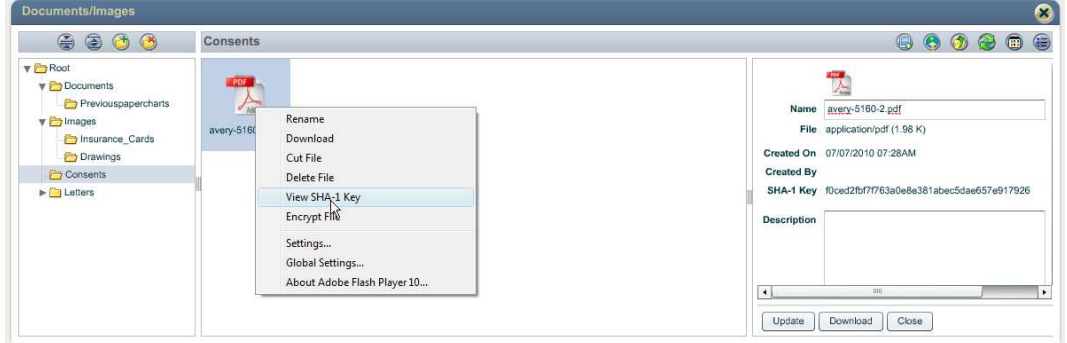

#### **1.1.3 Patient Demographics**

To improve efficiency in meeting demographic requirements for meaningful use, the "Language", "Race", and "Ethnicity" drop downs have been moved to the main "Personal Details" slider in patient demographics:

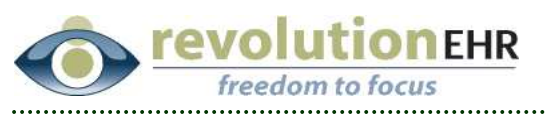

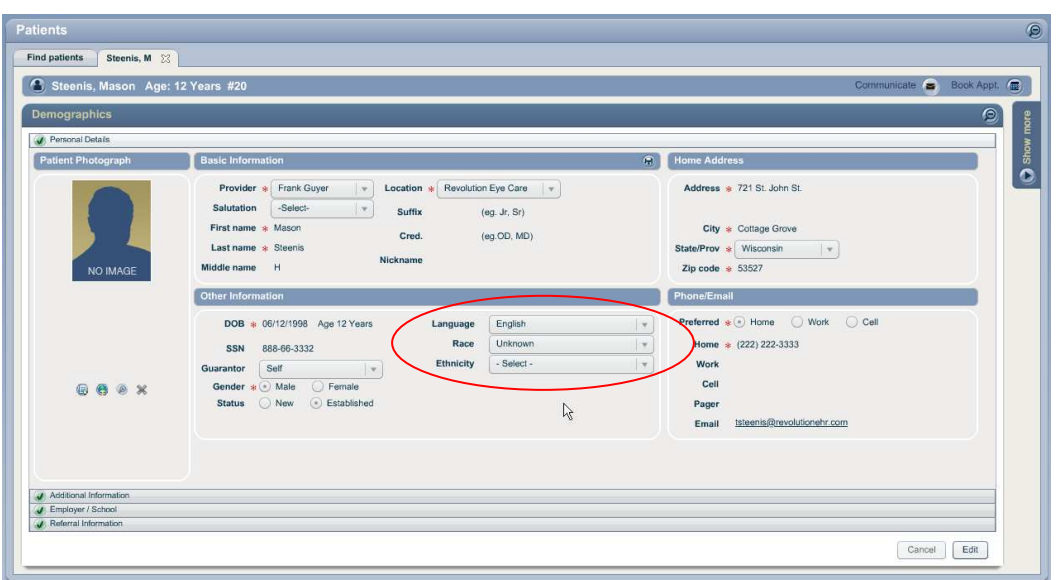

*IMPORTANT NOTE While the location of the Language and Race dropdowns are in a more accessible location for future increased use relative to meaningful EHR use, the menus for those two will be updated to new standard lists in our next release.* 

#### **1.1.4 Smoking Status**

A new drop down has been added to the PFSH screen within encounters to indicate specific smoking status:

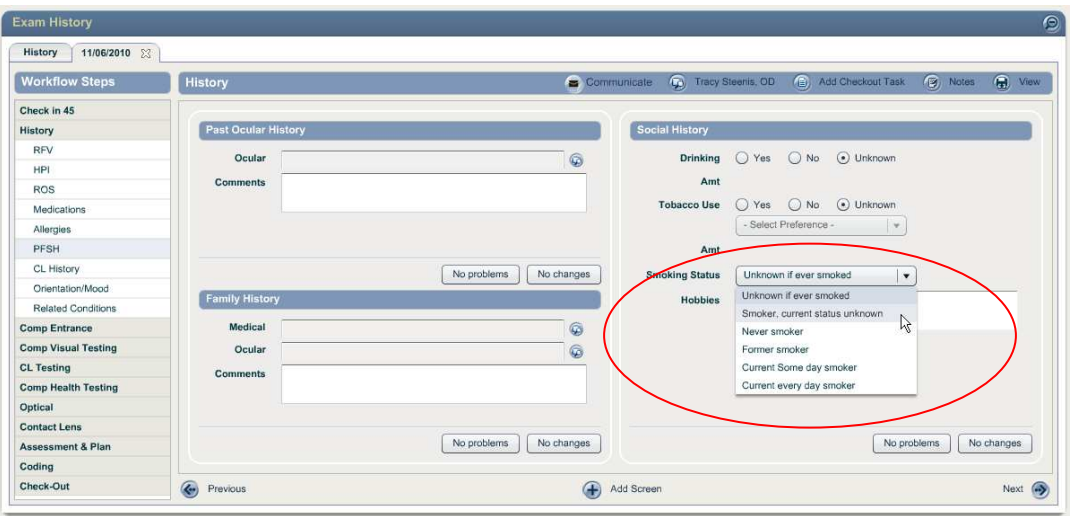

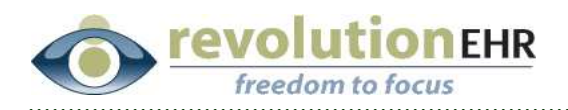

#### **1.1.5 Allergies**

The Allergies component has been enhanced. The items added to the Medication Allergies section are:

- "No known medication allergies" check box in the upper left
- Comments field under the grid

The items added to the Other Allergies section are:

- "No known allergies" check box in the upper left
- "No latex sensitivity" check box in the upper right
- Comments field under the grid

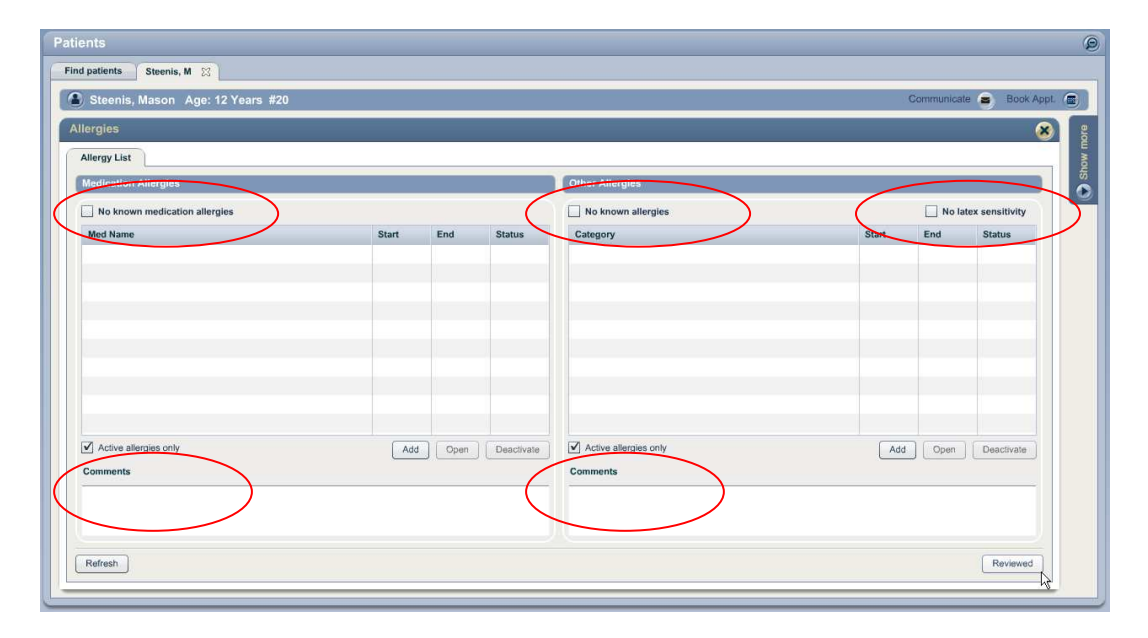

*IMPORTANT NOTE* When *checking or unchecking the new boxes and also when typing in new comments the "Reviewed" button must be clicked to save the changes. If "Reviewed" is not clicked before leaving this screen the changes will not be saved to the new check boxes and comments fields.* 

The new "Reviewed" button is not found in the allergies screen within an encounter. If editing allergy information within an encounter, simply click "next" to save changes.

*IMPORTANT NOTE Medication allergies cannot be added if the "No known medication allergies" check box is check. You must uncheck the box to use the "Add" button for medication allergies. You will also not be able to check the box if medication allergies are already listed in the grid. These rules are also active to the Other Allergies section.* 

Page 6 of 14

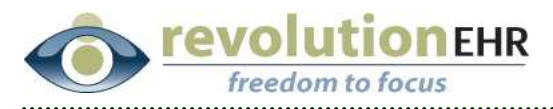

The Medication Allergies section has also been enhanced to allow for the entry of an "Allergen Group"

Click the "Add" button under the Medication Allergies grid

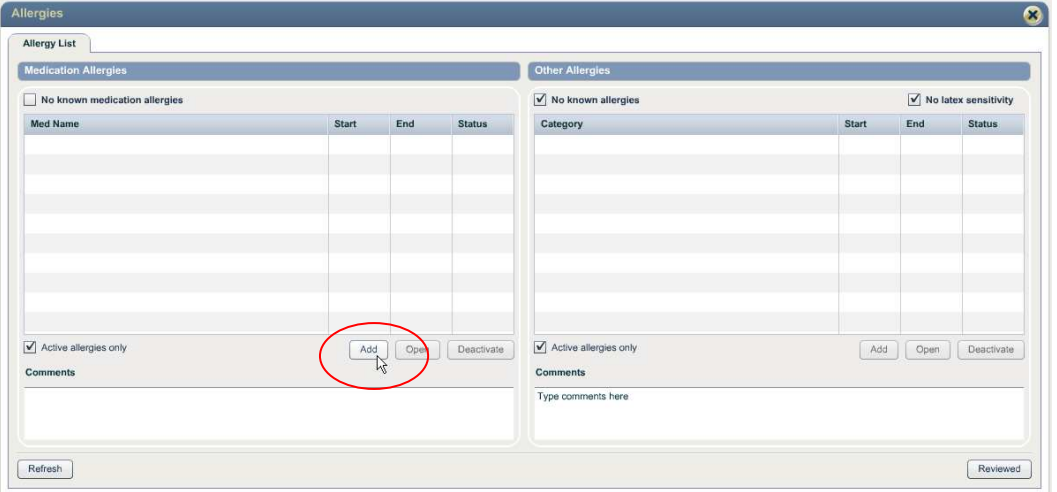

Select the "Allergen Group" radio button, and click the look up button

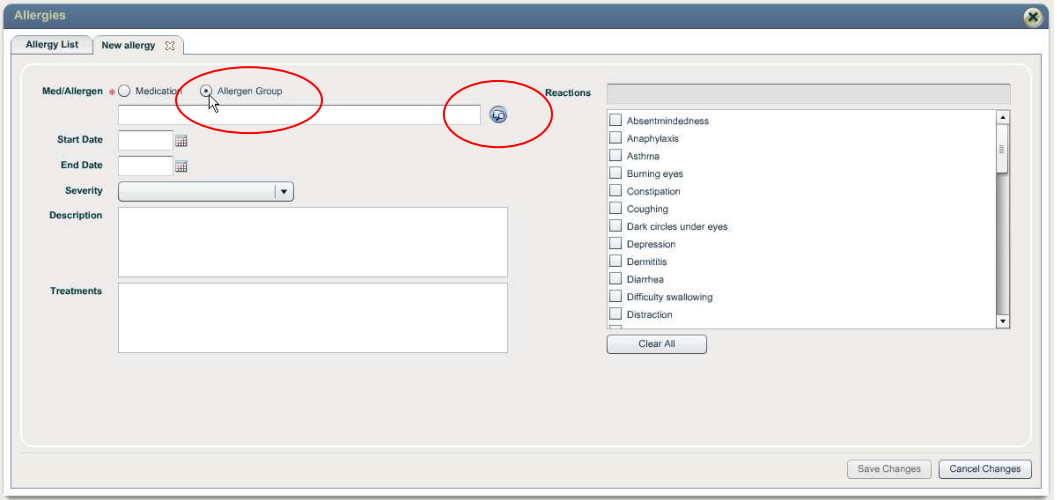

Select the appropriate allergen group and click "Select"

<span id="page-7-0"></span>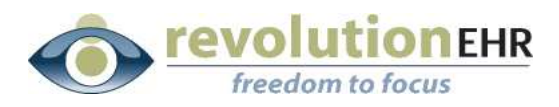

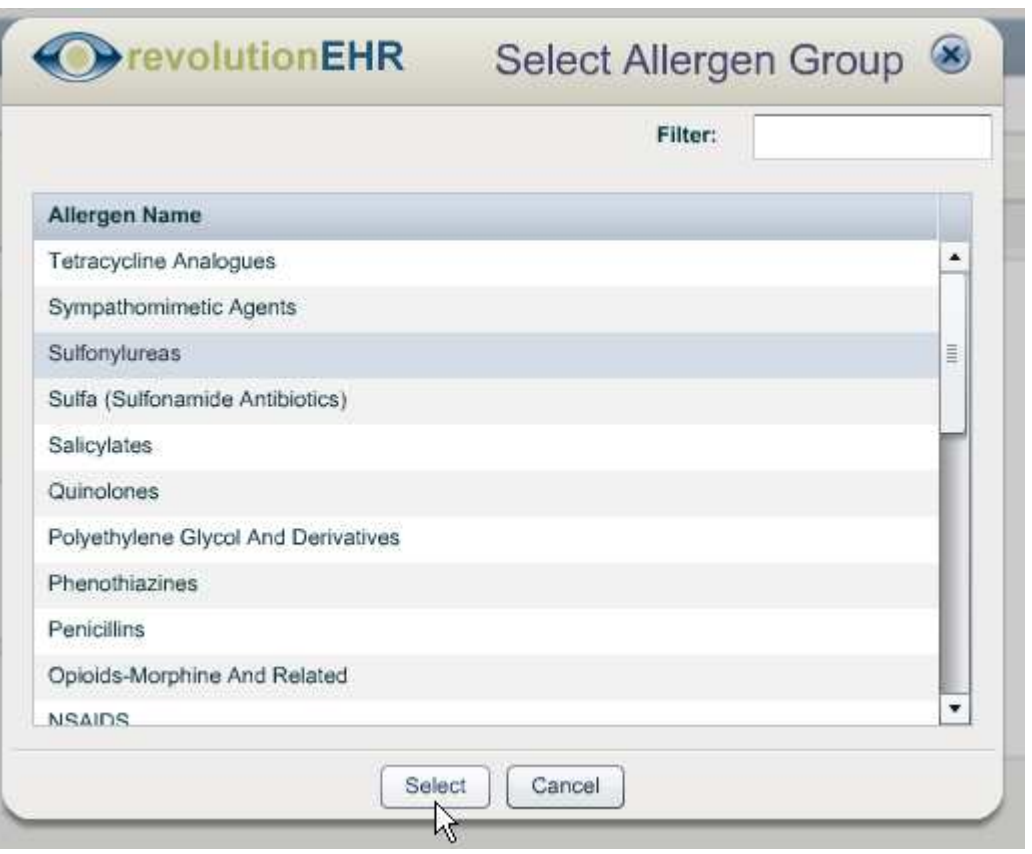

## **1.2 Patients**

#### **1.2.1 Patient Status**

When a patient status is changed to "deceased" all active appointments will be cancelled, and all recall dates will be deleted.

#### **1.2.2 New Patients**

When adding a new patient the gender selection defaulted to "male". This has been changed to default to no gender so that the user must select a gender when adding a new patient.

### **1.3 Vendors & Partners**

#### **1.3.1 Insurance**

When a new insurance company is added the "Participating Practice" checkbox will be checked by default.

#### **1.3.2 Alternate Service Locations**

A new category called "Alternate Service Locations" has been added to the Vendors and Partners section of the Administration Module.

Page 8 of 14

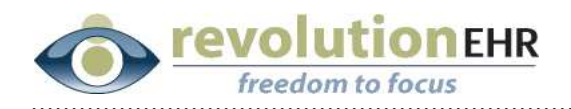

The purpose of an alternate service location is to allow the user to enter service location options that can be applied to a claim. For example, if a provider has an office, but also goes into area nursing homes to provide care; the claims that are submitted for services performed in the nursing home should display that nursing home in box 32 of the HCFA 1500. The new "Alternate Service Location" feature allows the user to configure the information needed for box 32 of the HCFA for claims on services provided outside the normal service facility/office.

To add a new service facility, go to Administration/Vendors, Partners/Alternate Service Locations and click "Add Alternate Service Location":

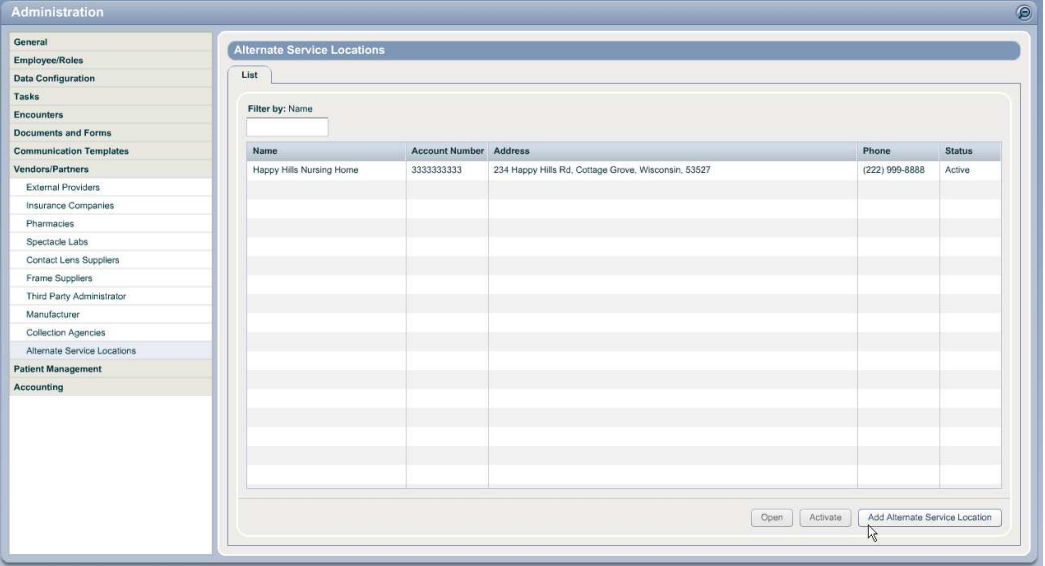

Once all necessary service locations have been configured in Administration, a specific service location can be set to be included in box 32 of the HCFA on a claim from within the appropriate invoice.

With the insurance invoice open click on the "Additional Claim Information" slider in the bottom left.

Click "Edit"

Select the appropriate Service Location from the drop down

Click "Update"

Page 9 of 14

<span id="page-9-0"></span>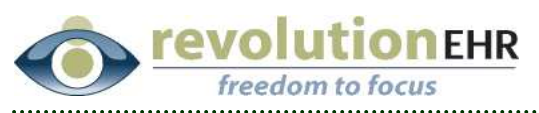

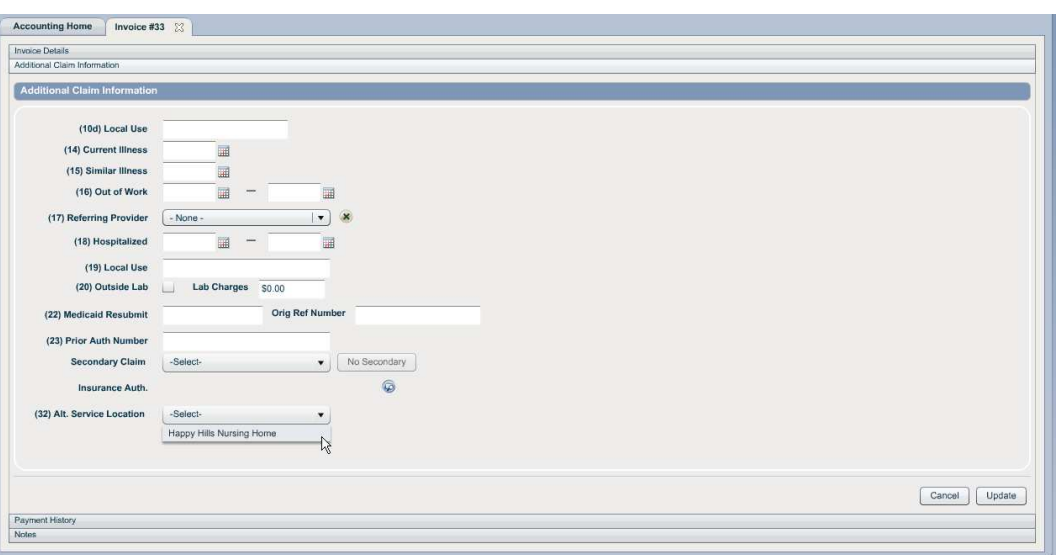

#### **1.3.3 Pharmacies**

The pharmacy address fields have been enhanced so that a Canadian address can be entered. The state drop down will now allow the user to select the providence if it has been set up in Administration/Data Configuration/Patient Information/States & Providences. The zip code field has been enhanced to all for the entry of a Canadian zip code.

### **1.4 Appointments**

#### **1.4.1 Appointment Status**

When an appointment is associated to an encounter and the encounter is cancelled, the appointment status will now also be changed to "Cancelled" automatically.

### **1.5 Accounting**

#### **1.5.1 Accounting Home**

In an effort to improve performance within the application, the Accounting Home tab will no longer simply load all active invoices every time the Accounting Module is accessed. This action requires significant action to occur as it relates to pulling all information related to those active invoices from the database. To increase efficiency, the user will now simply search for the invoices needed at that time using any combination of search criteria that is available as soon as the Accounting Module is selected.

User feedback has also indicated that the small reporting area that was available on the right side of the Accounting Home tab was rarely if ever

#### Page 10 of 14

<span id="page-10-0"></span>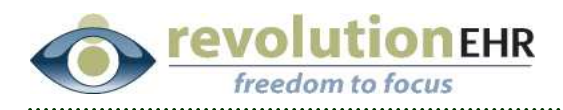

used. To give more space to the information displayed regarding the invoices shown in any search result the small reporting area to the right has been removed.

The normal Accounting Reports are still accessible by clicking on the "Accounting Reports" toggle button found in the upper right corner of the Accounting Home tab.

The "Invoice Payment" button that was added in the last release has been temporarily removed and will be added back in a future release.

The "Total" of all invoices being displayed has been moved from the upper right corner to the lower right corner.

The final notable change made to the Accounting Home tab is that the location used for retrieving invoices when using the "Receive Payment" button does not require the user to do any type of "search", just simply select the desired location from the "Location" drop down in the upper left:

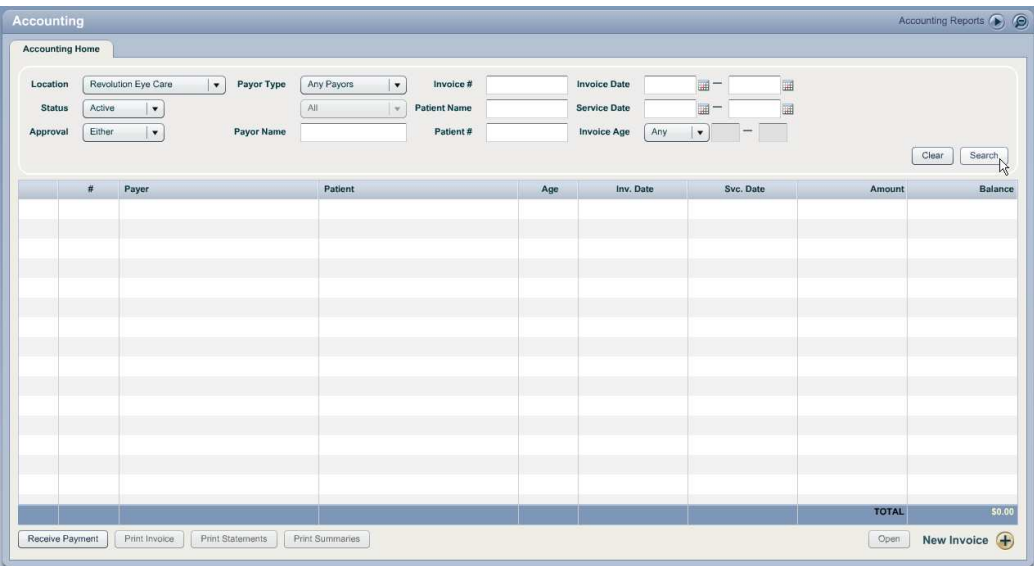

### **1.6 Orders**

#### **1.6.1 Orders Module Home**

In additional effort to improve performance within the application, the Orders Home tab will no longer simply load all active orders every time the Orders Module is accessed. This action requires significant action to occur as it relates to pulling all information related to those active orders from the

#### Page 11 of 14

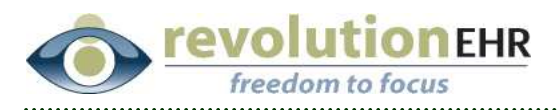

database. To increase efficiency, the user will now simply search for the orders needed at that time using any combination of search criteria that is available as soon as the Orders Module is selected.

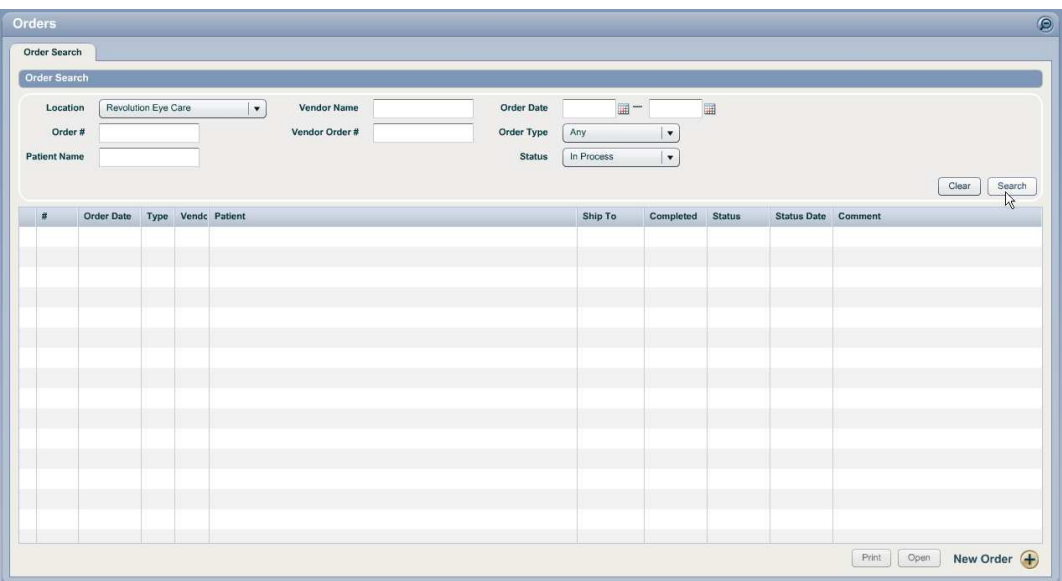

Page 12 of 14

<span id="page-12-0"></span>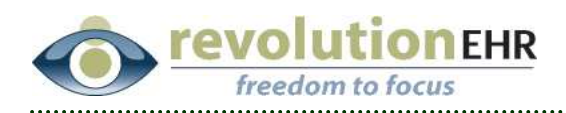

# **2. Fixes**

# **2.1 Schedule**

#### **2.1.1 Appointment Details**

When a new appointment is created the "Details" button located in the appointment summary would not take the user to the patient details if the user had logged out/in without a browser refresh. This issue has been resolved.

### **2.1.2 Slot creation**

Some performances issues in the database have occurred that were being triggered when a practice was creating slots for long periods of time. Changes were made to how those queries are run in an effort to eliminate the demand on the database during slot creation.

# **2.2 Accounting**

#### **2.2.1 Search filters**

Typing capital letters in the open text filter found at the top of the Accounting Module home page as well as the open text filter in the Receive Payment payer list will not produce results. This has been fixed to allow for the entry of both capital and lower case letters.

#### **2.2.2 Receive Payment**

When using the "Receive Payment" button in the Accounting Module, the invoices displayed are not from the appropriate location if an advanced search was done before the "Receive Payment" button is clicked and the advanced search was for a different location than the one that was set in the basic search. The location invoices displayed in the receive payment screen will still be the invoices from the location that was set in the basic search before the advanced search was done.

This has been resolved and the invoices displayed in the receive payment screen will now match the location listed in the location drop down before "receive payment" is clicked.

<span id="page-13-0"></span>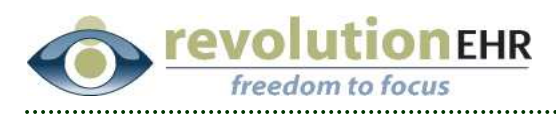

## **2.3 EHR**

#### **2.3.1 Care Plan Items**

Care plans added to an encounter using "quick add" was allowing the user to enter long statements, but was cutting it off at 256 characters when saving in the database. This issue has been resolved.

## **2.4 General Items**

#### **2.4.1 Sorting lists**

When a grid contained a column for patient name and that column header was selected so that the grid would be sorted by the patient name, it was only sorting by last name. This has been fixed to sort by last and then first name.

## **2.5 Administration**

#### **2.5.1 Search Claims**

Previously printing batches of claims from the Administration/Search Claims screen would drop the insurance company name and address from the upper right corner of several claims in the batch. This has been fixed and the insurance company name and address will now show up for each claim in the batch.

#### **2.5.2 Vendors & Partners**

In the Pharmacy section of Vendors & Partners, the word "Pharmacy" was misspelled in the blue header bar above the pharmacy listing. This has been corrected.